# IntraGuardian2<sup>+</sup> Manager Professional

Version 3.6.2

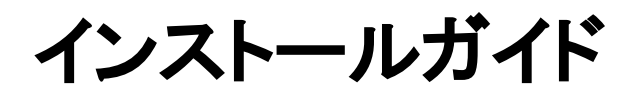

第5版

2021年2月1日

日本シー・エー・ディー株式会社

## 目次

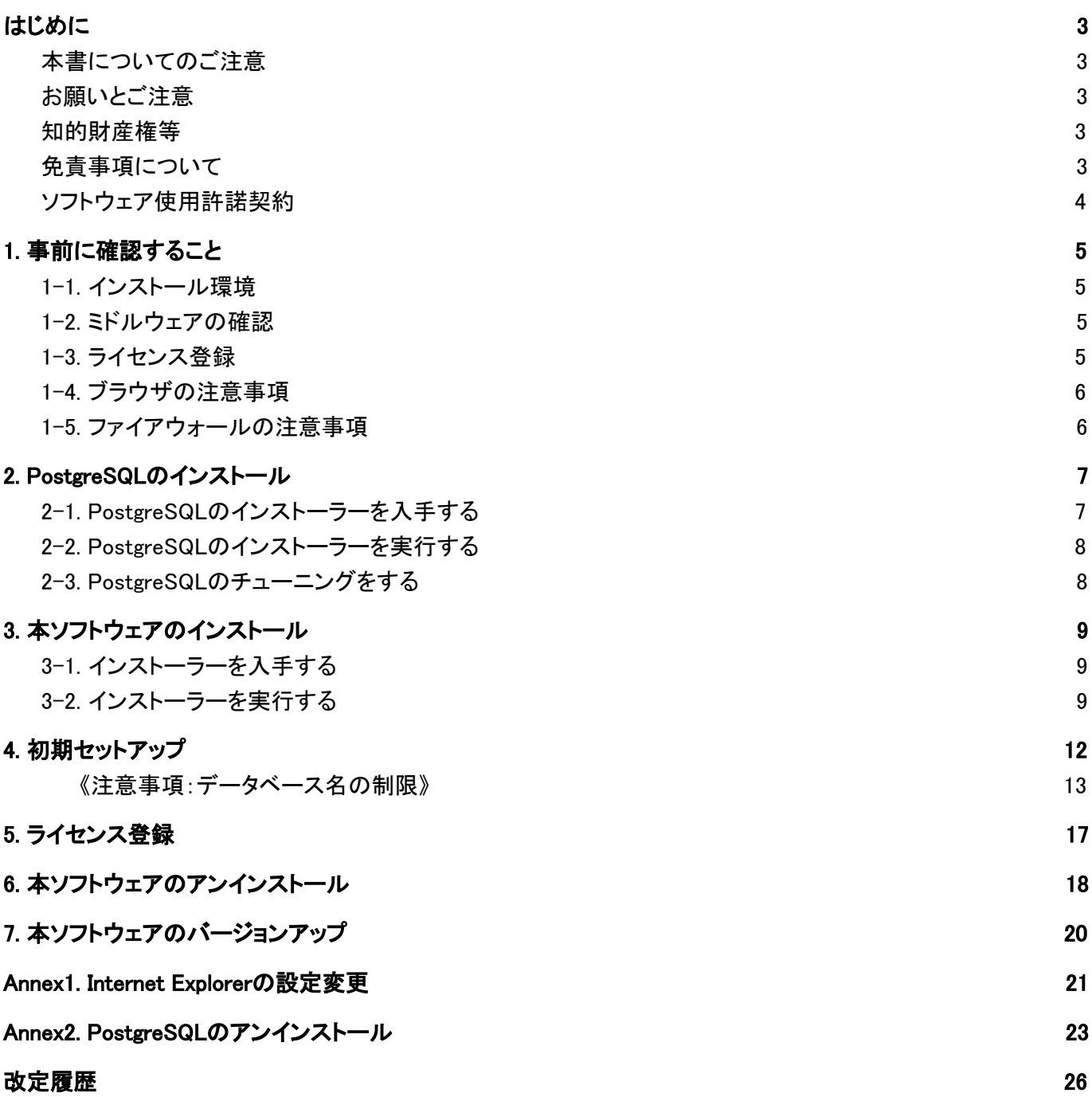

## <span id="page-2-0"></span>はじめに

この度は、不正接続検知/排除システム IntraGuardian2 + Manager Professionalをご利用いただき、誠に ありがとうございます。本文書では、IntraGuardian2 + Manager Professionalのインストール、アンインストール、バージョン アップを行う方法について説明します。

インストール後の運用操作、設定方法については別紙の「IntraGuardian2 <sup>+</sup> Manager Professional ユーザーマニュア ル」をご参照ください。

## <span id="page-2-1"></span>本書についてのご注意

- 本ガイドの内容をその一部であっても無断転載することは禁止されています。
- 本ガイドの内容は、将来予告なく変更することがあります。

## <span id="page-2-2"></span>お願いとご注意

- 本ソフトウェアの無断複製・解析は禁止されています。
- 本ソフトウェアに使用されている意匠、商標の無断使用は禁止されています。
- 本ソフトウェアの転用は禁止されています。
- 本ソフトウェアは日本国内の使用を前提として設計・開発・製造されていますので、海外では使用しないでくださ い。
- 本ソフトウェアは、一般的な情報通信回線用途として設計・製造されています。従って、生命、財産に著しく影響を 及ぼすため高信頼性を要求される、制御・監視等のシステム(原子力発電設備、医療設備等の動作を制御、また は監視するシステム等)の用途では使用しないください。

## <span id="page-2-3"></span>知的財産権等

- IntraGuardian は日本シー・エー・ディー株式会社の登録商標(第5288137号)です。
- 本ソフトウェアに搭載されている不正接続検知/排除システムに関する著作権その他の知的財産権は、日本 シー・エー・ディー株式会社が所有するものです。
- Windows, Internet Explorer は米国 Microsoft Corporation の米国およびその他の国における登録商標です。

## <span id="page-2-4"></span>免責事項について

- 本ソフトウェアの使用または使用不能から生ずる一切の損害(情報内容の変化、情報 の喪失、事業利益の喪失、 事業の中断、他製品・システムへの損害などを含む)に関して、当社は責任を負いかねますので予めご了承くださ い。
- 地震、雷、風水害、火災、第三者による行為、その他の事故、お客様の故意、過失、誤用、 その他の異常な条件 での使用により生じた損害に関して、当社は責任を負いかねますので予めご了承ください。
- 本ガイドの記載内容を守らないことにより生じた損害に関して、当社は責任を負いかねますので予めご了承くださ い。
- 当社指定外の機器、ソフトウェアとの組み合わせによる誤動作から生じた損害に関して、当社は責任を負いかねま すので予めご了承ください。

## <span id="page-3-0"></span>ソフトウェア使用許諾契約

IntraGuardian2 + Manager Professional(以下、「本ソフトウェア」といいます)は、不正接続検知/排除システム IntraGuardian 用の集中管理ソフトウェアです。

また、IntraGuardianは、日本シー・エー・ディー株式会社(以下、「NCAD」といいます)の商標です。

#### 1. 使用許諾

- 1. 本ソフトウェアは、使用許諾されるものであり、販売されるものではありません。
- 2. お客様には、お客様に設置されているIntraGuardianの集中管理を目的として、IntraGuardianと共に本ソフトウェア を使用する非独占的な権利が許諾されます。お客様は、当該目的以外では、本ソフトウェアを一切使用できませ ん。
- 3. お客様は、本ソフトウェアを改変または複製できません。本ソフトウェアをベースにしたソフトウェアを作成することも できません。

#### 2. 著作権等

- 1. 本ソフトウェアに関する著作権その他の知的財産は、NCADが所有しております。
- 2. 本ソフトウェアに関する著作権その他のいかなる知的財産もお客様に譲渡されるものではありません。
- 3. お客様は、本ソフトウェアおよびその関連資料に使用されている著作権表示、商標その他の表示を除去できませ  $\mathcal{L}_{\alpha}$
- 3. リバースエンジニアリング

お客様は、自身でまたは第三者を介して、本ソフトウェアのリバースエンジニアリング、逆コンパイル、逆アセンブル を行うことができません。

#### 4. 使用中止

お客様がIntraGuardianを使用しなくなった場合、お客様はIntraGuardianの集中管理データを維持・管理する目的で 本ソフトウェアを使用する以外では、本ソフトウェアを一切使用できません。

#### 5. 非保証・責任の限定

- 1. NCADは本ソフトウェアに関して、その品質および性能に関する保証を含め、いかなる明示または黙示の保証も致 しません。
- 2. NCADは、本ソフトウェアの使用または使用不能から生じたお客様の損害等について一切責任を負いません。

#### 6. 輸出管理

お客様は、本ソフトウェアに関し、日本の外国為替及び外国貿易法ならびに関係法令(以下、「法令等」といいま す)を順守し、法令等に基づく許可およびNCADの承認なく、本ソフトウェアを直接または間接的に輸出(海外への 持ち出しを含む)しないものとします。

#### 7. NCADの権利

お客様は、NCADが自己の名義で本契約に基づき権利を行使できることを了承します。

#### 8. 管轄裁判所

本ソフトウェア契約に関し紛争が生じた場合、東京地方裁判所を管轄裁判所とするものとします。

以上

#### 日本シー・エー・ディー株式会社 〒161-0033 東京都新宿区下落合2-14-1 CADビル

## <span id="page-4-0"></span>1. 事前に確認すること

## <span id="page-4-1"></span>1-1. インストール環境

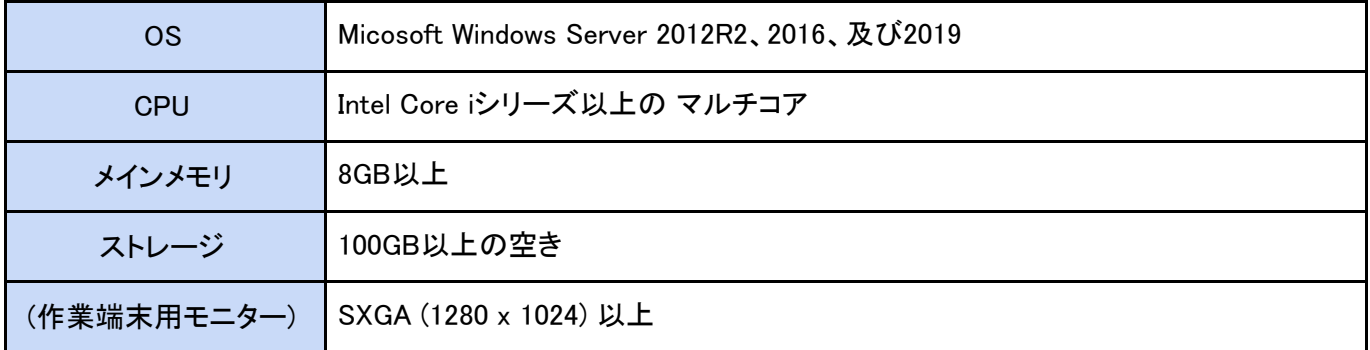

## <span id="page-4-2"></span>1-2. ミドルウェアの確認

本ソフトウェアにデータベース機能は含まれていません。RDBMS(※1)のPostgreSQLがサーバーにインストール されていない場合、後述する【2. PostgreSQLのインストール手順】に従ってインストールを行ってください。 また、.Net Framework4.5以上(※2)を必要としますので、サーバーOSにインストールされていない場合はインス トールを行ってください。

※1 リレーショナルデータベースマネジメントシステムの略 ※2 Windows Server 2012R2、2016、及び2019は、特にインストールを行う必要はありません。

## <span id="page-4-3"></span>1-3. ライセンス登録

本ソフトウェアの全機能を利用するためには、購入時に配布される「ライセンス登録名」と「ライセンスコード」が 必要です。登録手順は別紙の《IntraGuardian2\* Manager Professional スタートアップガイド》をご覧ください。

※登録を行わずに使用すると、IntraGuardianとの接続数などの動作に制限がある「お試し版」として動作します。 お試し版を使用する場合、本ソフトウェアに関するサポートの一切を受けることが出来ません。

## <span id="page-5-0"></span>1-4. ブラウザの注意事項

本ソフトウェアは一般のWEBブラウザソフトを使って操作を行います。このときWindows ServerのInternet Explorerからログインする場合、設定変更を行う必要があります。

※Windows Pro(Professional)版のInternet Explorerからログインする場合、基本的に変更する必要はありませ ん。

※Internet Explorerの設定変更については、後述の【Annex1. Internet Explorerの設定変更】を参照してくださ い。

## <span id="page-5-1"></span>1-5. ファイアウォールの注意事項

本ソフトウェアは、WEBユーザーインターフェースに TCP 10080番ポート(※)を、IntraGuardianとの通信に TCP 17777番ポートを利用します。いずれも「ig2mla.exe」というアプリケーションが受信を待ち受けしているため、ファ イアウォールの例外を設ける必要があります。

※WEBユーザーインタフェース用のポート番号は、【4. 初期セットアップ】中の「9. UI使用ポート番号」で変更する ことができます。

※本ソフトウェアのサービス起動時に、WEBユーザーインタフェース用は「IG2MLA-HTTP」、IntraGuardianとの通 信用は「IG2MLA-IGIP」という名前のWindowsファイアウォール受信規制ルールを追加します。セキュリティ対策 ソフトウェアなどが独自のファイアウォール制御をしている場合、TCP 10080番とTCP 17777番が「ig2mla.exe」で 自由に受信できるよう、セキュリティ対策ソフトウェアの設定変更を行なってください。またネットワーク環境にお いても、IntraGuardianから本ソフトウェアが動作しているサーバーのTCP 17777番ポートにアクセスできるよう設 定を行ってください。

## <span id="page-6-0"></span>2. PostgreSQLのインストール

本ソフトウェアを使用する上で必要な、PostgreSQLのインストールを先に行います。

※PostgreSQLの入手方法・バージョン・及びインストール手順は2021年2月1日現在の情報であり、予告なく変更 される場合があります。

## <span id="page-6-1"></span>2-1. PostgreSQLのインストーラーを入手する

1. ブラウザで下記アドレスへアクセスします。

Download PostgreSQL <https://www.enterprisedb.com/downloads/postgres-postgresql-downloads>

## PostgreSQL Database Download

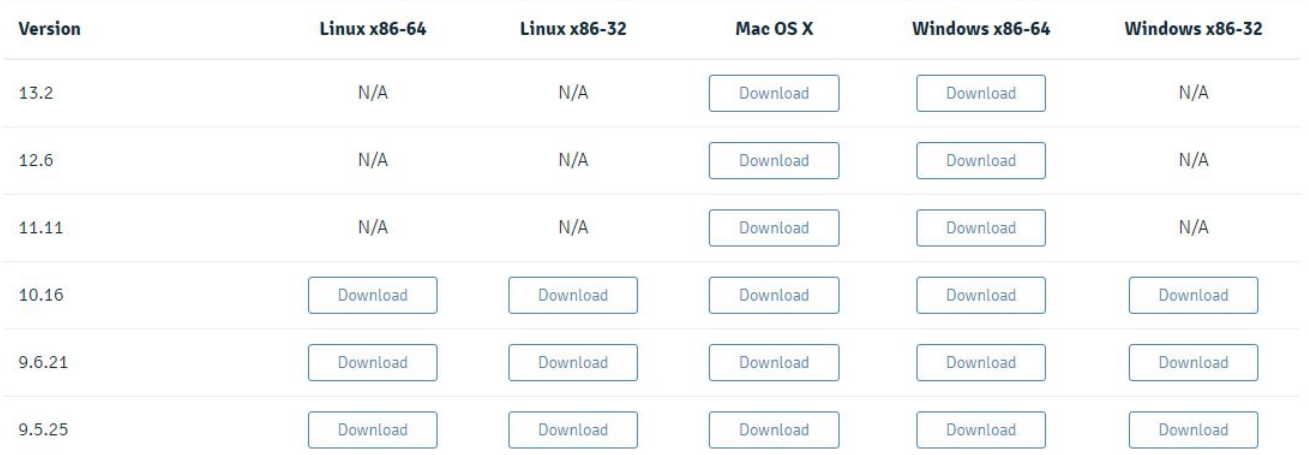

2. OSに対応したPostgreSQL Windows x86-64 に対応する「Download」をクリックします。

※現時点では、バージョン13.x以上の動作確認を行っておりませんので、バージョン12.xまでのものをご利用くだ さい。

3. ページが切り替わり、インストーラーのダウンロードが開始されます。

#### ※お客様のネットワーク環境によっては、ダウンロードに時間を要する場合があります。

Thank You For Downloading PostgreSQL Now that you have downloaded Postgres, get started using it If your download does not begin automatically, start the download now

## PostgreSQL Tutorials, Resources and Training

For Developers, DBAs, DevOps and IT Managers

## <span id="page-7-0"></span>2-2. PostgreSQLをインストールする

ダウンロードしたインストーラーを実行してください。インストールフォルダ、データフォルダはお客様の環境に合 わせて頂き、それ以外のパラメーターは全てデフォルト値で問題ありません。

## <span id="page-7-1"></span>2-3. PostgreSQLのチューニングをする

接続するIntraGuardianが40台を超える場合、PostgreSQLのパラメーター変更が必要になります。 以下のURLにアクセスして、パラメータを決定して postgresql.confに反映し、PostgreSQLのサービスを再起動し てください。

#### https://pgtune.leopard.in.ua/#/

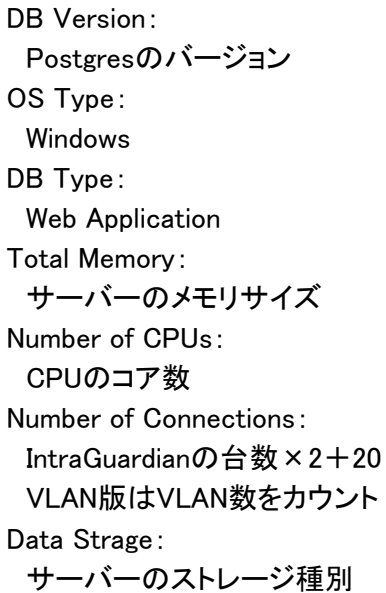

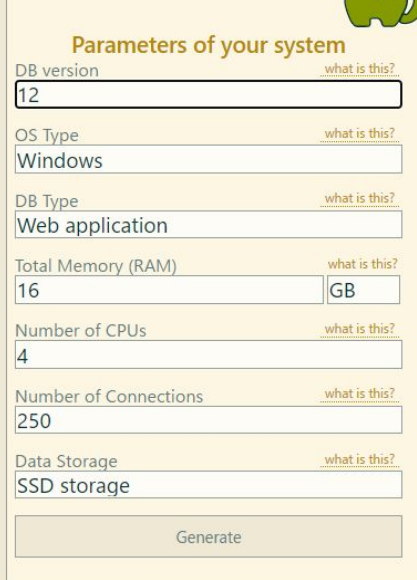

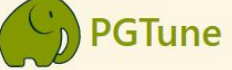

You need provide basic information about your<br>hardware configuration, where is working PostgreSQL<br>database. Results will be calculated after clicking "Generate" button

 $\times$ 

More information about "DB Type" setting:

- · Web Application (web)
- o Typically CPU-bound<br>o DB much smaller than RAM
- o 90% or more simple queries • Online Transaction Processing (oltp)
- o Typically CPU- or I/O-bound<br>
o DB slightly larger than RAM to 1TB<br>
o 20-40% small data write queries
- o Some long transactions and complex read queries
- · Data Warehouse (dw)
	- o Typically I/O- or RAM-bound<br>o Large bulk loads of data
	-
	- Large complex reporting queries<br>• Also called "Decision Support" or "Business<br>• Intelligence"
- Desktop application
- o Not a dedicated database o A general workstation, perhaps for a developer
- · Mixed type of application
	- o Mixed DW and OLTP characteristics<br>
	o A wide mixture of queries

## <span id="page-8-0"></span>3. 本ソフトウェアのインストール

本ソフトウェアのインストールを行います。

※再インストールを行う場合、【6. 本ソフトウェアのアンインストール】を行った後に本項を参照してください。

## <span id="page-8-1"></span>3-1. インストーラーを入手する

下記アドレス (公式サイト) のサポートから、「IntraGuardian2 <sup>+</sup> Manager Professional ソフトウェア」を入手します。

https://intraguardian.jp/

## <span id="page-8-2"></span>3-2. インストーラーを実行する

1. 入手したインストーラーのアイコンををダブルクリック して起動すると、「インストールの準備をしています。」 のウィンドウが表示されるので、しばらくお待ちくださ い。

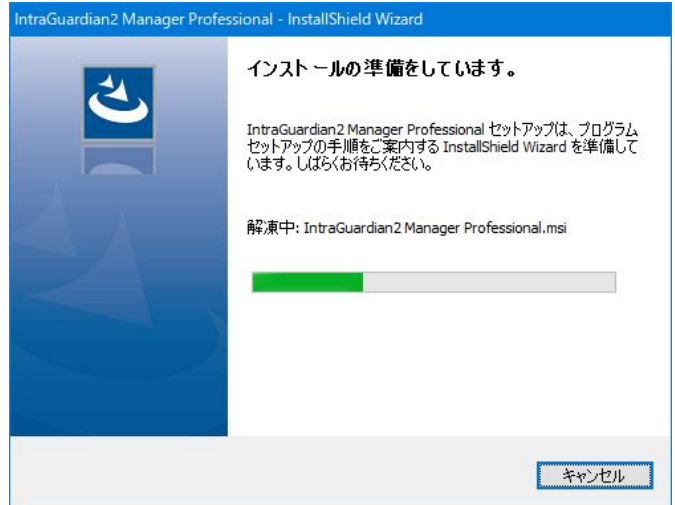

2. 「IntraGuardian2 Manager Professional用 のInstallShieldウィザードへようこそ」が表示さ れるので、「次へ(N) >」をクリックします。

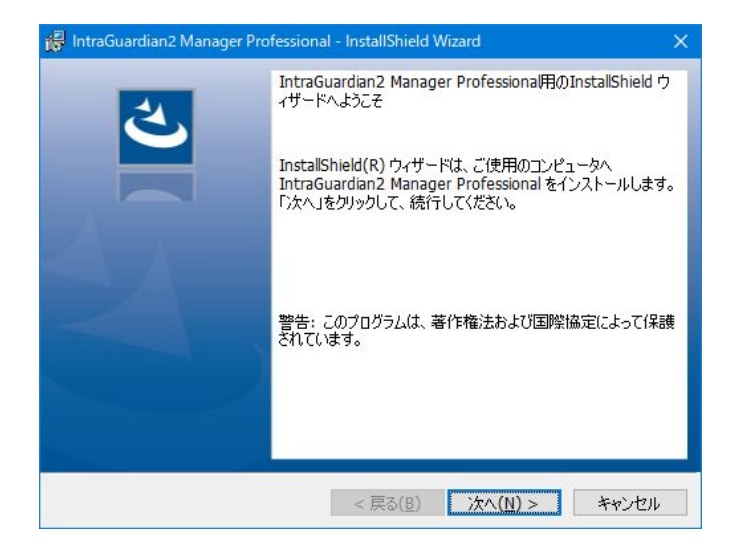

3. 「使用許諾契約」が表示されるので、内容 をお読み頂き、条項に同意した上で「使用許諾 契約の条項に同意します」にチェックを入れ、 「次へ(N) > )をクリックします。

※「使用許諾契約の条項に同意しません」を選択 した場合、本ソフトウェアは使用できません。

4. 「インストール先のフォルダー」が表示され るので、「次へ(N) >」をクリックします。

※「変更(C)…」をクリックすると、インストール 先を変更する事が可能ですが、通常は変更しないでく ださい。

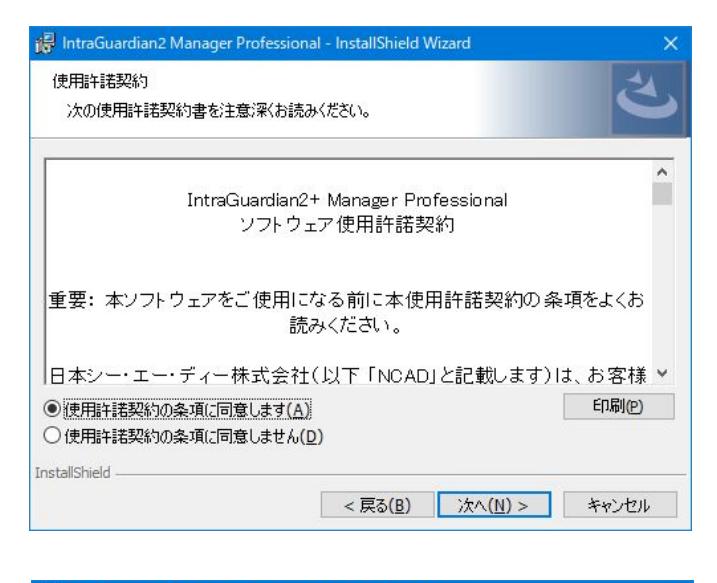

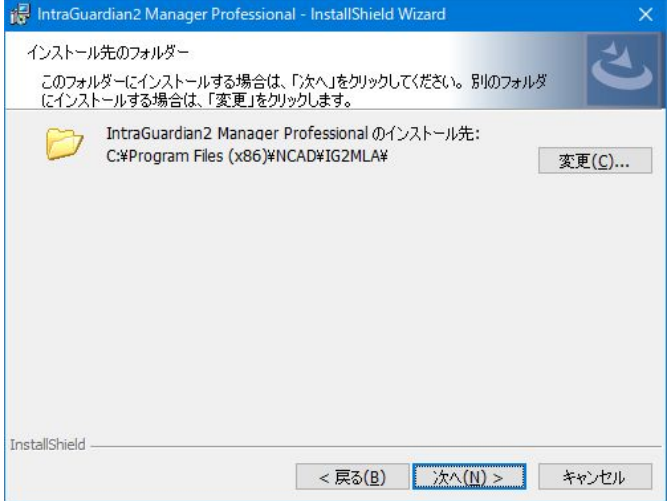

5. 「プログラムをインストールする準備ができ ました」が表示されます。「インストール(I)」を クリックするとユーザーアカウント制御のウィンドウが表 示されるので、「はい」を選択するとインストールを開始 します。

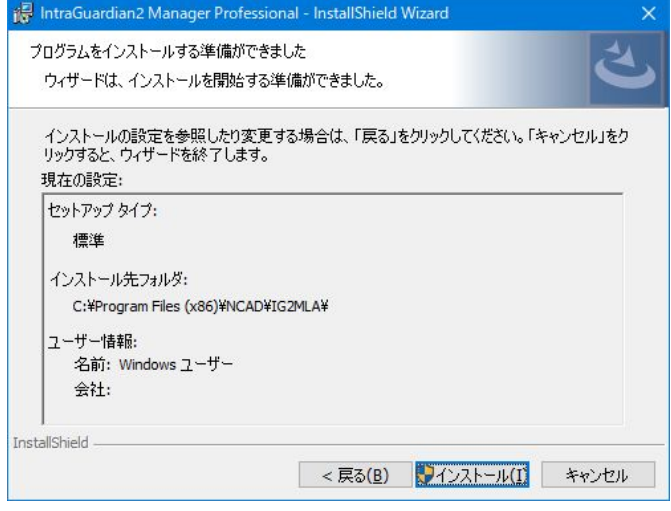

6. しばらくすると「InstallShield ウィザードを 完了しました」が表示されるので、「完了(F)」 をクリックするとインストールが完了します。

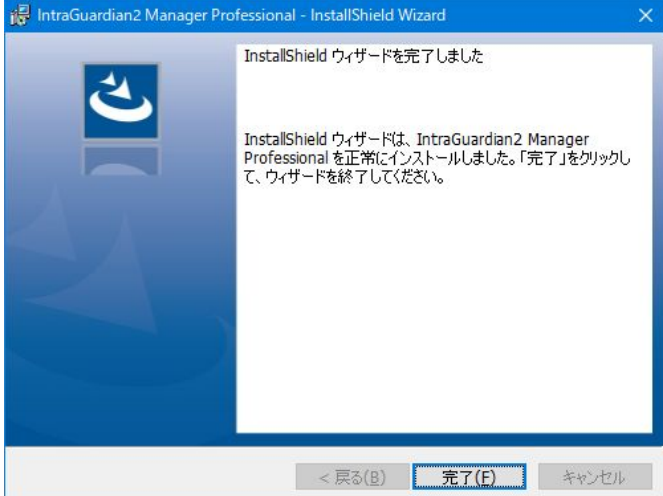

## <span id="page-11-0"></span>4. 初期セットアップ

新規インストール後に必須となる初期セットアップを行います。

#### ※再インストール時の注意

本ソフトウェアを利用後に再インストールを行った場合、ログイン後に初期セットアップはスキップされ、管理画面 が表示されます。再インストール時であるにもかかわらず、初期セットアップ画面がスキップされずに表示された 場合、データベースが破損している等の理由でアクセスできない状態が考えられます。既存のデータベースを再 利用する場合、初期セットアップを進めるとデータベースを失う可能性があります。

### 1. ログイン画面にアクセスする

WEBブラウザのアドレスバーに http://localhost:10080/ と入力し、エンター キーを押します。 他の端末からアクセスする場合、localhost を本ソフトウェアをインストールしたサーバー のアドレスに置き換えます。

※IPアドレスの一例: http://192.168.0.1:10080/

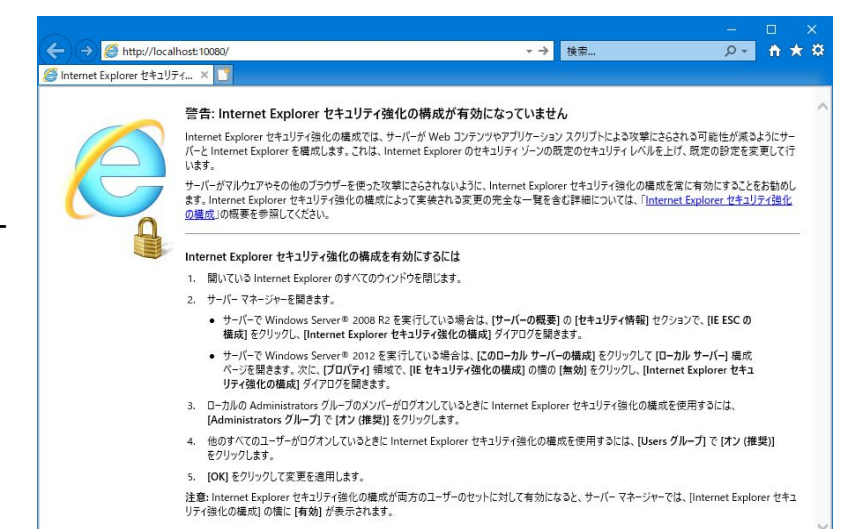

IntraGuardian2 <sup>+</sup> Manager Professionalのログ イン画面が表示されるので、以下の初期設定を入力してログイン します。

《初回ログイン情報》

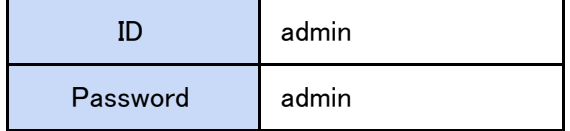

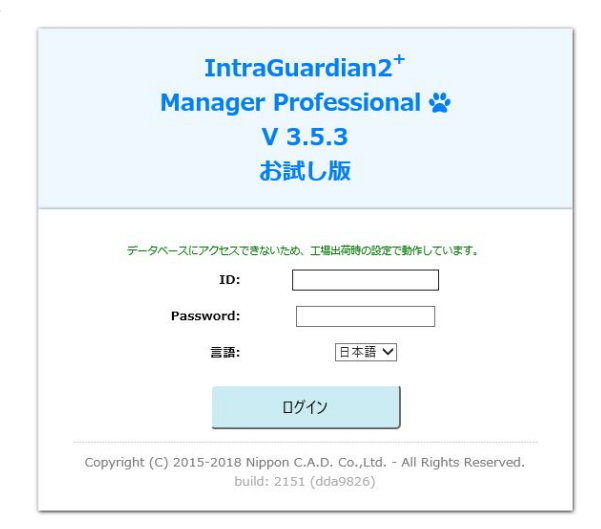

#### 2. 初期設定作業開始

新規インストールを行った場合、初期セットアップが 始まります。 「次へ進みます」をクリックします。

#### 初期セットアップ

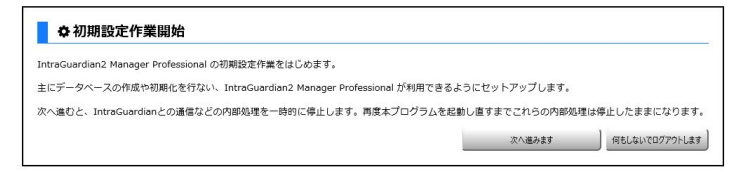

### 3. ライセンスの入力

ライセンス情報の登録を行います。 有効なライセンス登録名とライセンスコードを入力 して「次へ進みます」をクリックします。

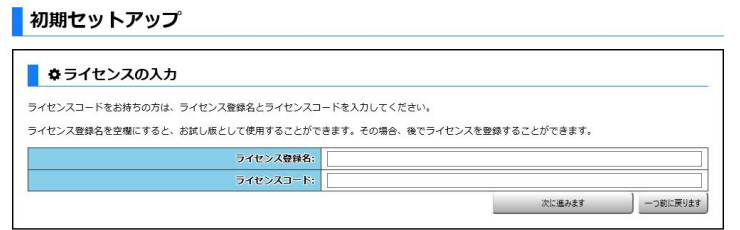

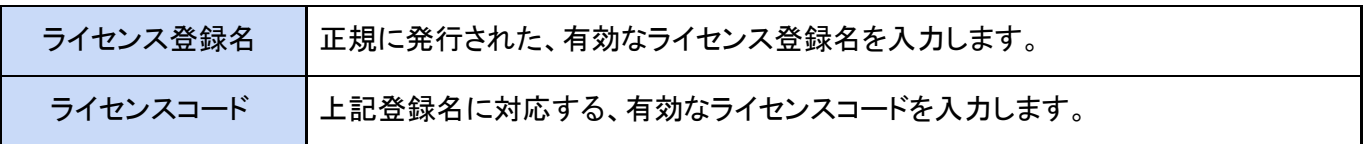

※本欄を空欄のままにして初期設定を行うと、試用期間限定で一部機能に制限のある無償の「お試し版」ライセ ンスとしてお使いいただけます。

後述の5章「ライセンスの登録」で詳しく説明しますが、「お試し版」の無償ライセンスで利用を開始した後でも、マ ネージャの「メンテナンス」画面の「ライセンスコード」タブ画面から、有効なライセンス登録名とコードを入力する ことにより、有償ライセンスを付与された正規ユーザーとしてご利用を継続することが可能です。

### 4. データベース名の設定

データベース名の設定を行います。

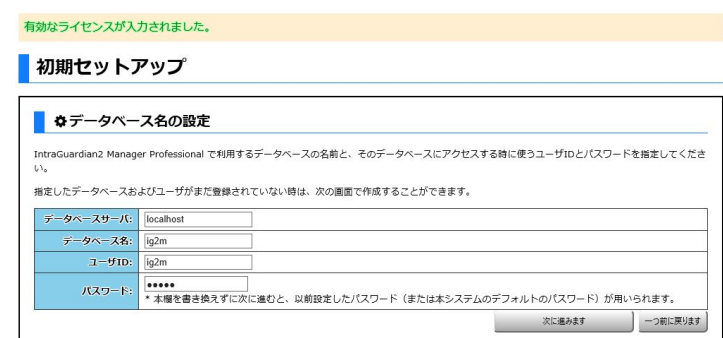

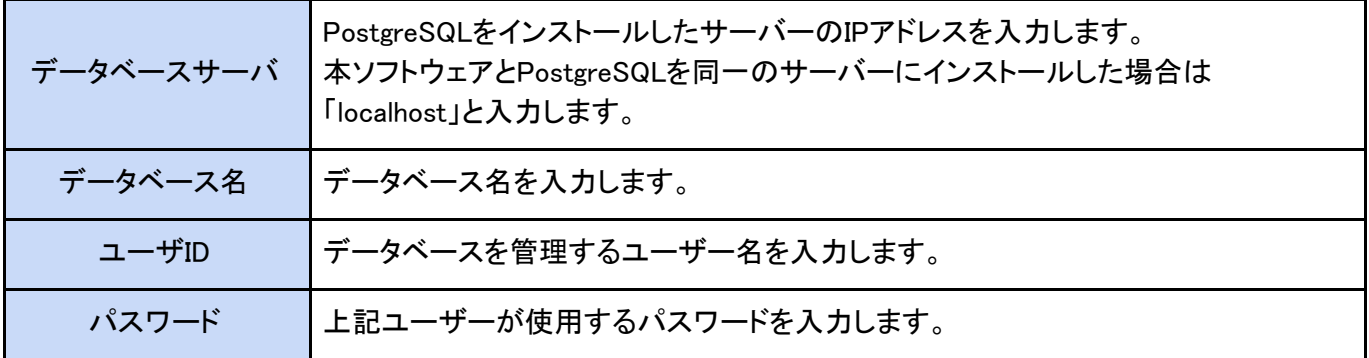

### <span id="page-12-0"></span>《注意事項:データベース名の制限》

データベース名を設定する際、下記の制限があります。 ・使用できる文字種は「英数字小文字」(a-z, 0-9)と「ハイフン・アンダースコア」のみです。 ・上記に加え、データベース名の先頭文字については、英小文字のみ(a-z)使用可能です。 ・データベース名設定時に、無効な制限文字種が入力できないようチェックが行われます。

### 5. データベースの新規作成

データベースの新規作成を行います。 PostgreSQLのインストール時に入力したユーザ ID(postgres)とパスワードを入力し、「はい、作成 します」をクリックします。

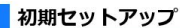

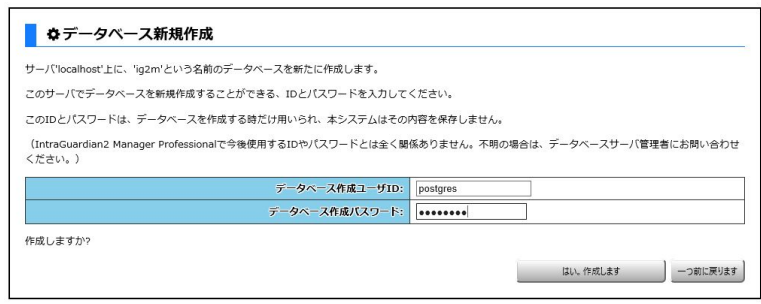

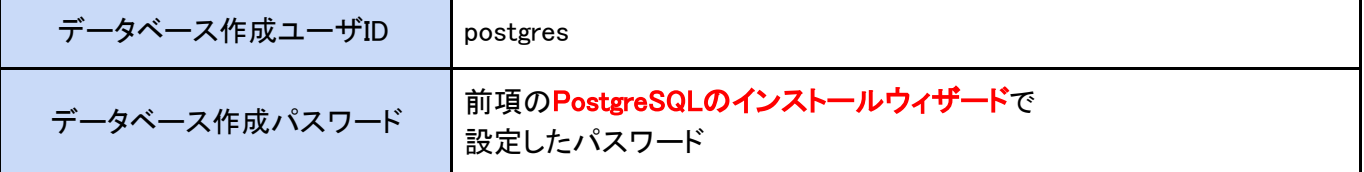

※データベース作成ユーザIDに、ブラウザの自動入力機能によって「ig2m」など他の文字列が入力されている場 合、「postgres」に修正してください。

#### 6. データベース削除

新規インストールの場合、表示されません。

<mark>●</mark>初期セットアップ

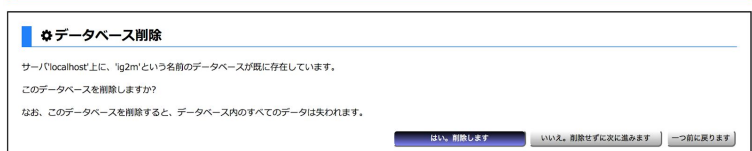

※再インストール等の理由により、「3. データベース名の設定」で入力したデータベース名がPostgreSQL上に存 在しているときに表示されます。既存のデータベースを削除しても問題がない場合は「はい。削除します」をクリッ クします。

※「いいえ、削除せずに進みます」をクリックして進んだ場合、動作保証は致しかねます。

### 7. テーブルの作成

テーブルの作成を行います。 新規インストールの場合、「はい。作成します」を クリックします。

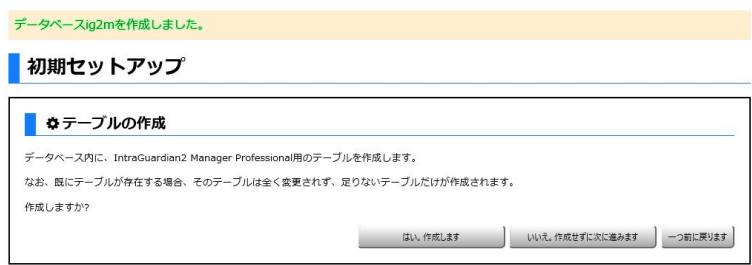

### 8. データベース内容の初期化

データベース内容の初期化を行います。 データベースの内容を初期化し、本ソフトウェアで 使用可能な状態にします。 新規インストールの場合、「はい。初期化します」 をクリックします。

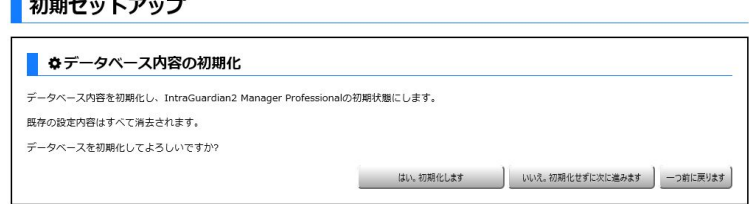

30個のテーブルを作成しました。

### 9. 全権管理者アカウント作成

当アカウントを使用すると、インストール 後に本ソフトウェアの全操作が可能となり ます。また、インストール後に当アカウン トでログインした時のみ、当アカウントの 設定内容を変更する事もできます。

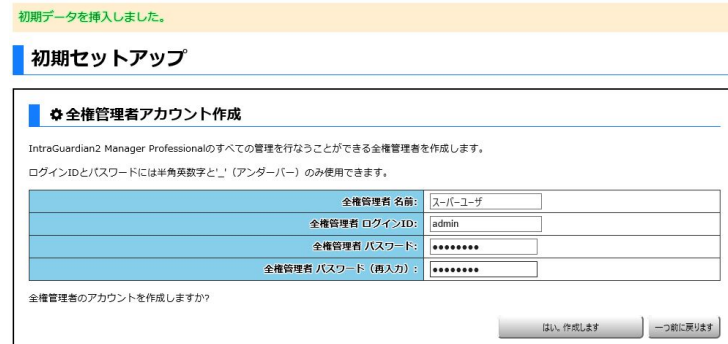

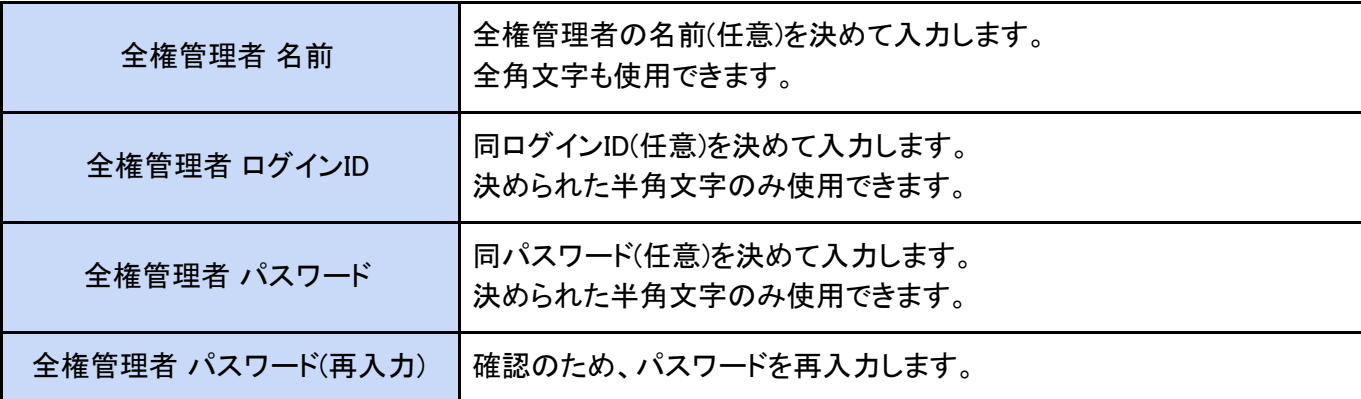

全ての入力が完了したら「はい。作成します」をクリックします。

#### 10. UI使用ポート番号

UI用ポート番号を登録しました。

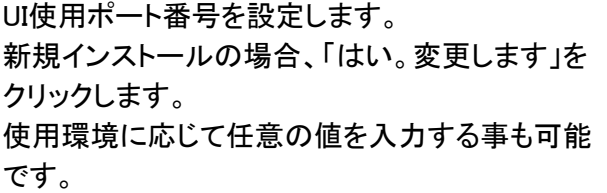

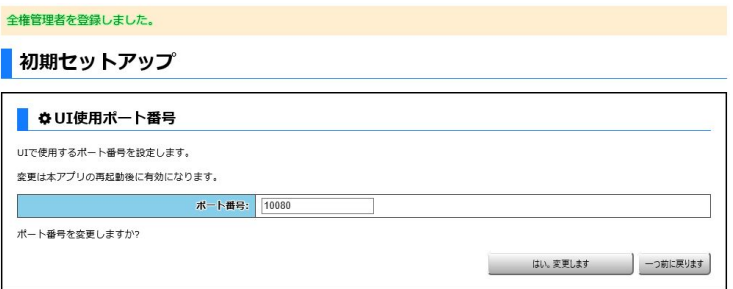

※IISなど他のサービスで使用しているポート番号を指定すると、本ソフトウェアが 正しく動作しません。他のサービスで使用していない番号を指定してください。

#### 11. 初期設定作業完了

初期設定作業が完了しました。

「プログラムを再起動する」をクリック すると本ソフトウェアが再起動します。

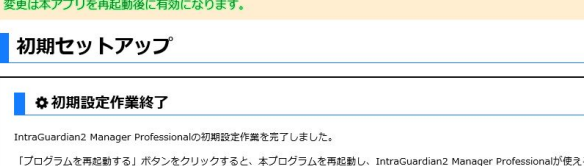

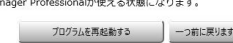

### 12. 再起動待ち

本ソフトウェアを再起動しています。 ログイン画面が表示されるまで待機します。 ● 章再起動待ち ログイン画面が表示されたら、管理者アカウント IntraGuardian2 Manager Professionalを再起動しています。 27秒後にログイン画面に変わります。 にてログインが可能となります。 管理者アカウント以外も作成する場合、別紙の「 IntraGuardian2 <sup>+</sup> Manager Professional スタートアップガイド」を参照してください。

初期セットアップは以上で終了です。

■ 初期セットアップ

## <span id="page-16-0"></span>5. ライセンス登録

IntraGuardian2 <sup>+</sup> Manager Professionalには、有償ライセンスと無償ライセンスの2つのライセンスが存在し、いず れもサポートサイト https://intraguardian.jp/ から発行を申請できます。

ライセンスが発行されたら、本章の説明に従ってライセンスコードを登録してください。

なお、ライセンス登録をするまでは「お試し版」として利用することが可能です。「お試し版」では、IntraGuardianを 登録できる数に制限があるなど一部機能に制限がかかり、試用期間も限定されます。

ライセンスコードの入力

#### 《初期設定時》

4章「初期セットアップ」の「3.ライセンスの入力」に あるように、通常は初回セットアップの際に有効な ライセンス登録名とコードを入力してください。

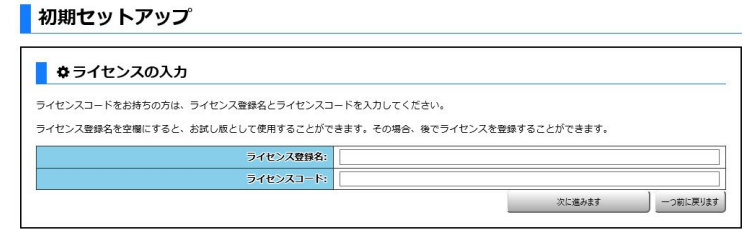

#### 《初期設定完了後》

初期設定の時と同様に、WEBブラウザから http://[本ソフトウェアをインストールしたIPアドレス]:10080/ にアク セスします。ログイン画面が表示されたらIDとパスワードを入力してログインします。

トップメニューの「メンテナンス」をクリックします。

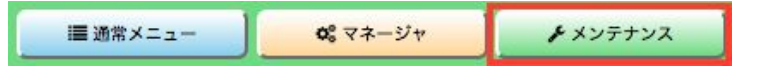

するとサブメニューが下記のように変わりますので、「ライセンスコード」をクリックし表示します。

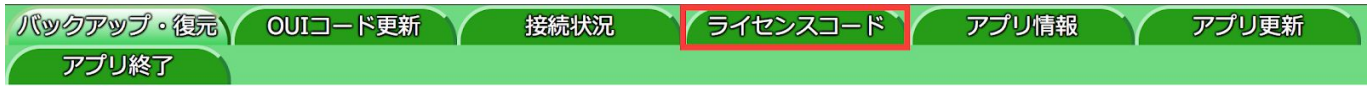

「お試し版」利用ではライセンスコードが未入力の ため、「現在有効なライセンスコードが登録され ていません」と表示されます。

**| ライセンスコード** 

■ ライセンスコード登録

現在有効なライセンスコードが登録されていません

※「お試し版」無償ライセンスの試用期限が「有 効期限」として表示されます。

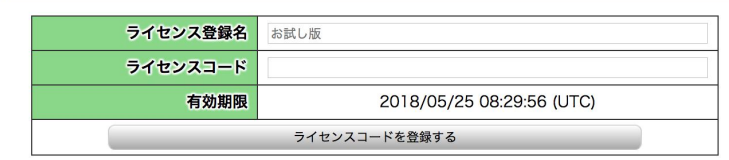

有効な「ライセンス登録名」「ライセンスコード」を 入力し、「ライセンスコードを登録する」をクリック すると認証されます。

※ライセンス登録名は空白や全角/半角の違い を含め、申請されている名称と全く同じで登録し ないと認証できませんのでご注意ください。

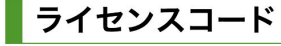

ライセンスコードを登録しました

ライセンスコード登録

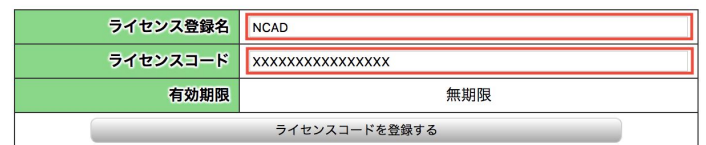

## <span id="page-17-0"></span>6. 本ソフトウェアのアンインストール

本ソフトウェアの使用を中止する場合、本手順に従って削除してください。

※アンインストールを行っても本ソフトウェアの設定ファイルは削除されませんので、再インストールを行う事に よって以前の設定を復元することができます。

※セクションや端末の登録情報などは本ソフトウェアではなく、PostgreSQLのデータベース内に入っています。ア ンインストールを行ってもデータベース内のデータは削除されません。

1. スタートメニュー左クリックして開きます。更に、右 側のコントロールパネルをクリックして開きます。

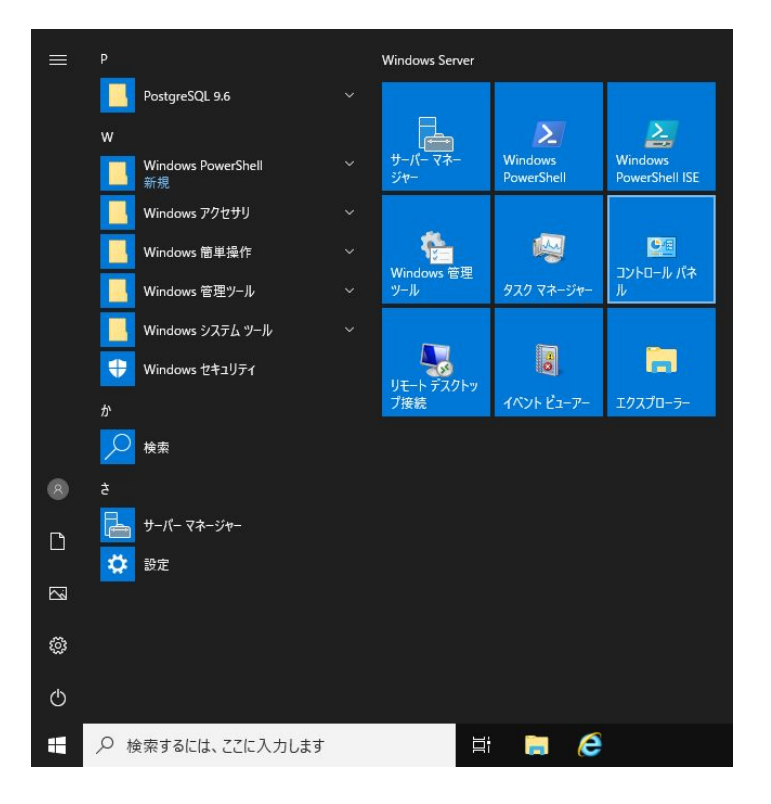

2. 左下の「プログラムのアンインストール」 をクリックします。

※コントロールパネルの表示方法をアイコンに 変更してある場合は「プログラムと機能」を クリックします。

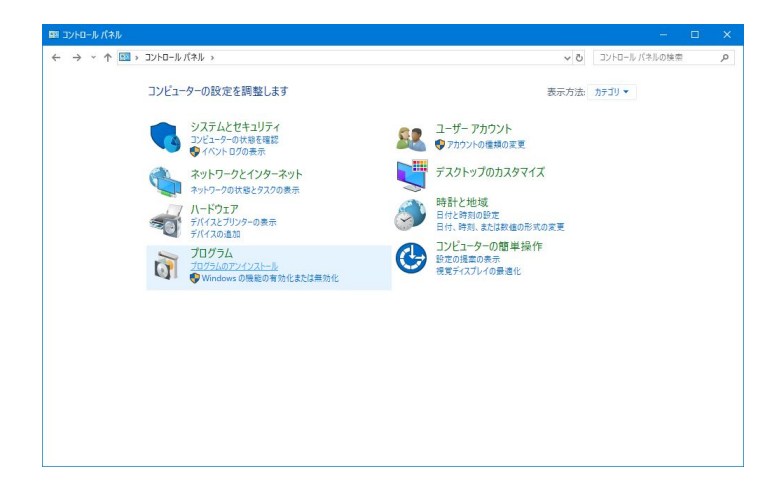

3. 一覧から「IntraGuardian2 Manager Professional」 をクリックして選択した後、 「アンインストール」をクリックします。

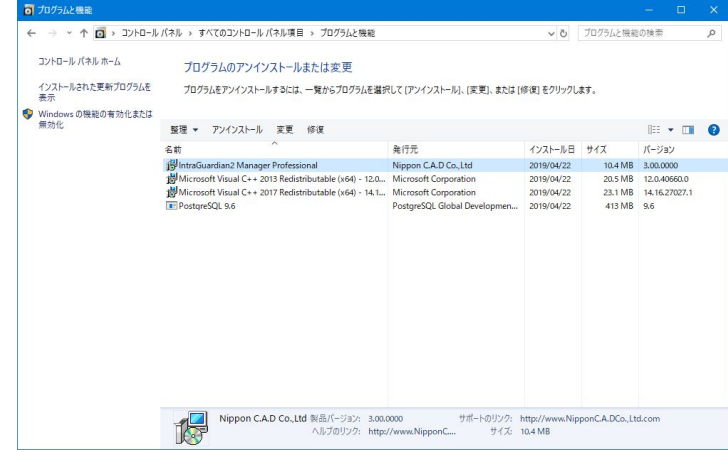

4. 「IntraGuardian2 Manager Professional をアンイン ストールしますか?」のウィンドウが表示されるの で、アンインストールしてよければ「はい(Y)」をクリッ クします。

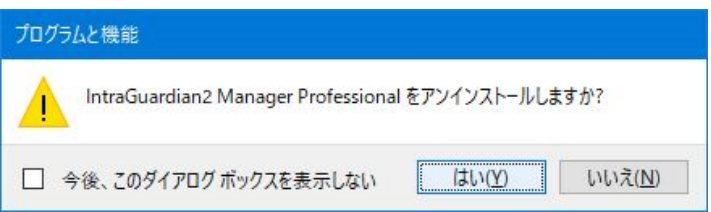

5. 「〜再起動が必要となります。」のウィンドウが表 示されるので、「OK」をクリックします。この後、 Windowsの再起動を促された場合は、指示に従って 再起動を行ってください。

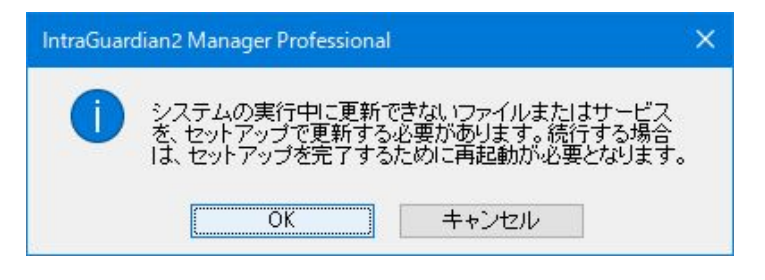

## <span id="page-19-0"></span>7. 本ソフトウェアのバージョンアップ

本ソフトウェアのバージョンアップ手順を説明します。

※お使いのバージョンはログイン画面で確認すること ができます。最新版の場合、バージョンアップを行う 必要はありません。

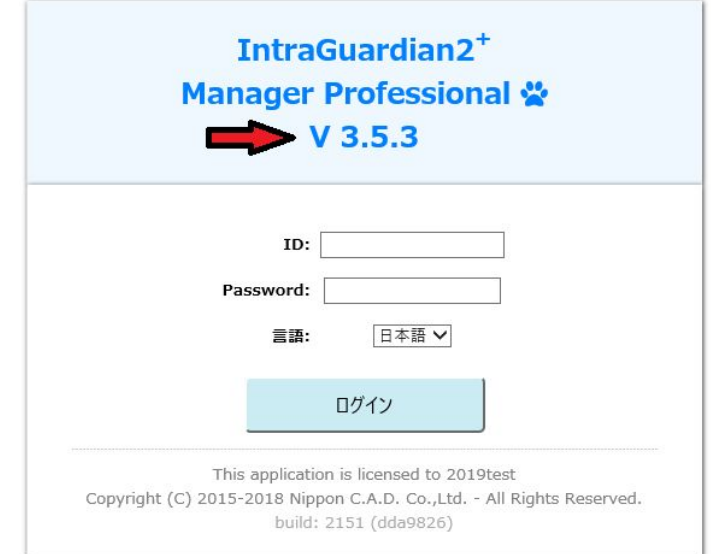

1. アップグレードファイルの入手

本ソフトウェアのバージョンアップの際には、新規インストール用とは異なる「アップグレード用ファイル」が必要で す(アップグレード用ファイルのファイル名は拡張子 ".bin"で終わります)。 アップグレード用ファイルは、サポートサイト https://intraguardian.jp/ のダウンロードページから入手できます (ライセンス登録時に発行されるIDとパスワードが必要です)。

無償版をお使いなどの理由でアップグレード用ファイルを入手できない場合は、古いバージョンを一度アンインス トールしてから新しいバージョンをインストールし直してください。

2. バージョンアップ

全権管理者としてログインし、メンテナンスメニュー内の 「アプリ更新」画面を表示します。 入手したアップグレード用ファイルを選択し、「アップグレー ド」ボタンをクリックします。

本プログラムファイルが更新され、自動的に再起動するの で、再度ログインしなおして動作を確認してください。

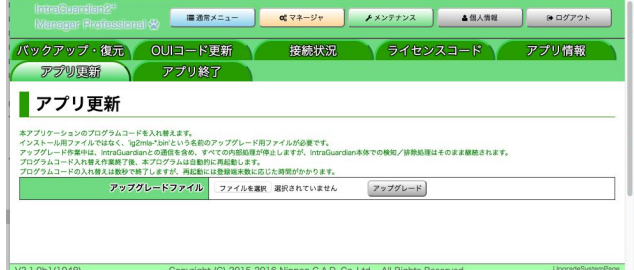

3. Windowsの再起動

バージョンアップが完了したら、必ずWindowsを再起動してください。

## <span id="page-20-0"></span>Annex1. Internet Explorerの 設定変更

Windows Serverのバージョンによっては、Internet Explorerを使用して本ソフトウェアへログインしようと すると、ブロックのウィンドウが表示されてログイン できない場合があります。本項では、そのような場 合に必要な設定変更について説明します。

※Windows Serverのバージョンやインストール状態 によっては本説明とは異なる画面が表示されること があります。本節の情報は参考とし、詳しくは Microsoftなどにお問い合わせください。

※Windows 10などのクライアントOSは、標準でログ イン可能なので設定変更を行う必要はありません。

1. デスクトップ左下のスタートメニューから、サー バーマネージャーをクリックします。

Internet Explorer  $\times$ 下に表示されている Web サイトのコンテンツは、Internet 開じる(C) Explorer セキュリティ強化の構成によってブロックされていま す。 http://mla.it.ncad.co.ip ○ Web サイトのコンテンツがブロックされる時は、このメッセージを表示する(O) Internet Explorer セキュリティ強化の構成の詳細を表示します。 この Web サイトを信頼している場合、信頼済みサイトのゾーンに追加すると、低いレベルのセ キュリティでサイトを実行できます。この Web サイトがローカル イントラネットにある場合、ヘル プの説明を参照して、ローカルイントラネットのゾーンにサイトを追加してください。 このサイトを信頼済みサイト ゾーンに追加するには、[ツール] メニューの [インターネット オプショ ン」をクリックします。次に、[セキュリテイ] タブで [信頼済みゾーン]、[サイト] を順にクリックしま す。 重要: この Web サイトを信頼済みサイトのゾーンに追加すると、この Web サイトのすべてのコ ンテンツは低いレベルのセキュリティで実行されます。これは Internet Explorer などのすべて のアプリケーションに影響します。

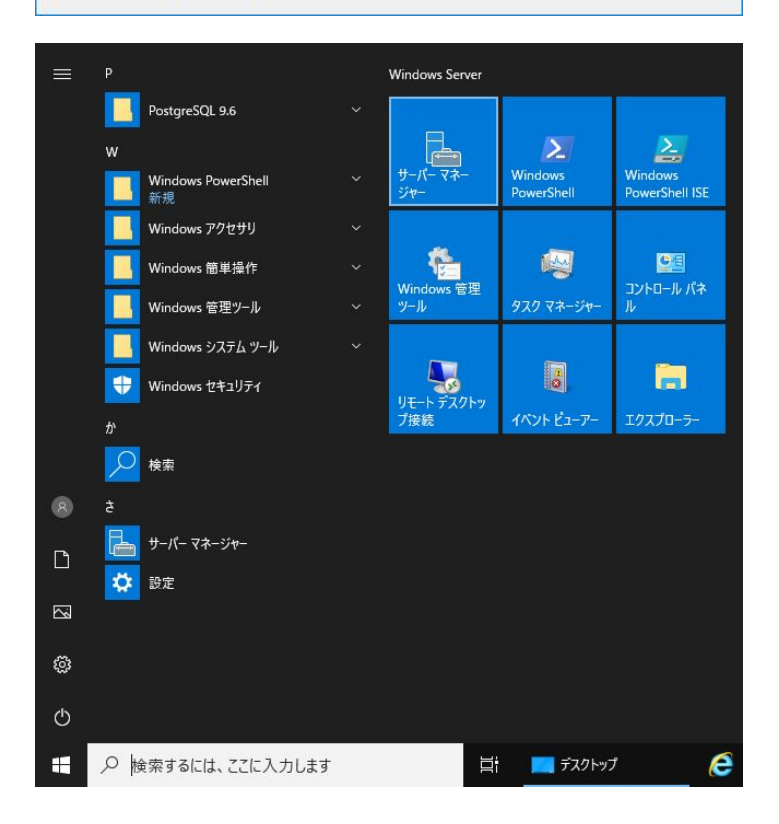

2. 左ペインの「ローカル サーバー」をクリックし、次に右ペインの「IE セキュリティ強化の構成」の「有効」をクリッ クします。

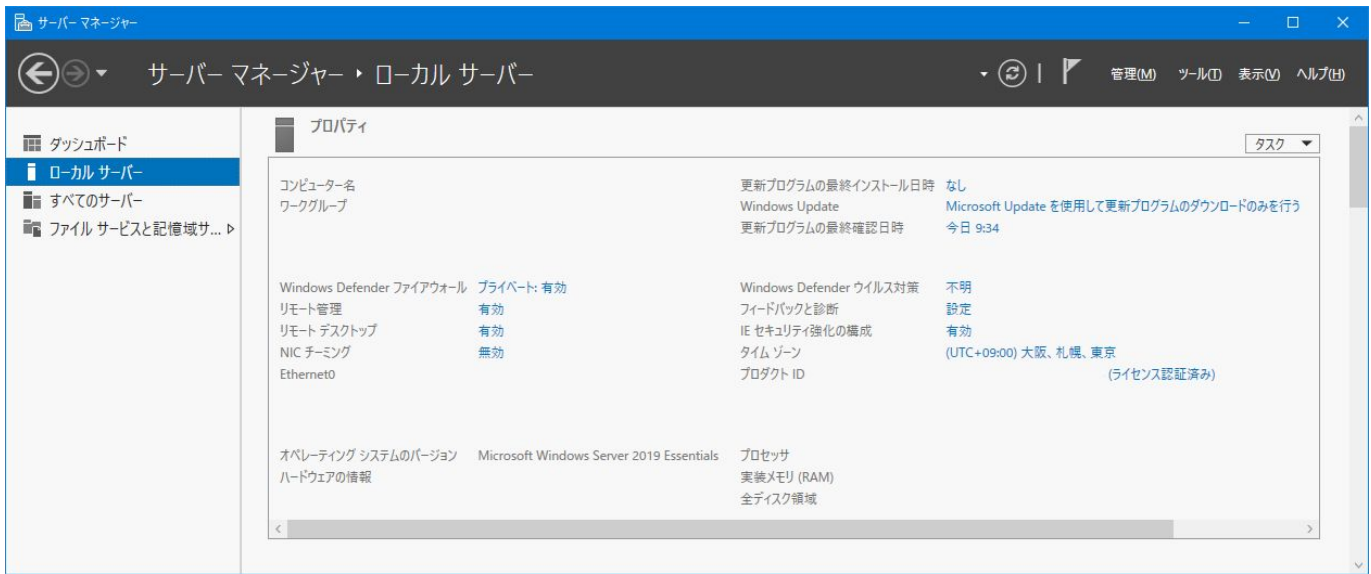

3. Internet Explorer セキュリティ強化の構成のウィ ンドウが表示されるので、ラジオボタン2箇所を「オ フ」に変更して「OK」ボタンをクリックします。

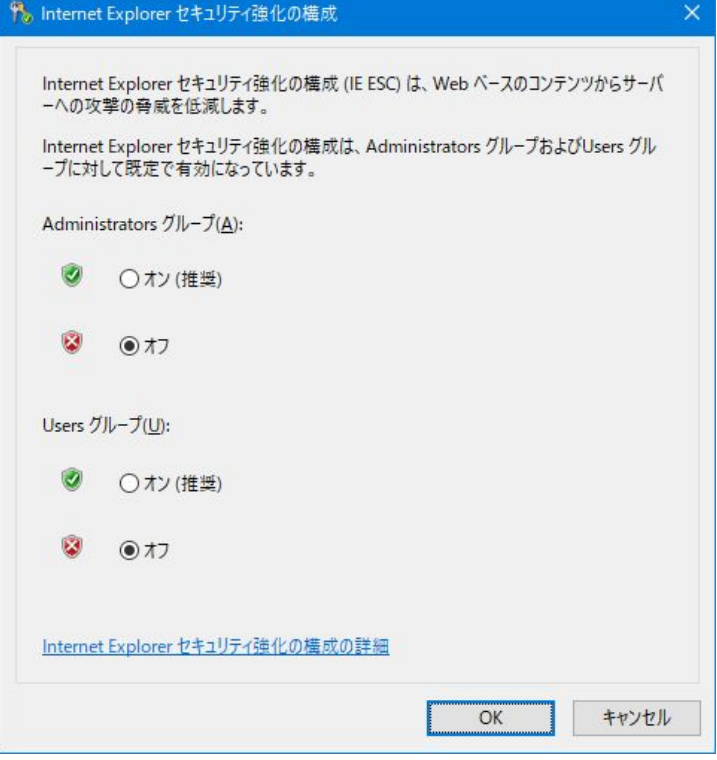

#### 4. サーバー マネージャーを終了します。

以上で、Windows ServerにおけるInternet Explorerの設定は完了です。 これで、本ソフトウェアへログイン可能になります。

## <span id="page-22-0"></span>Annex2. PostgreSQLのアンインストール

本節ではPostgreSQLのアンインストール方法について説明します。PostgreSQLのバージョンや利用したインス トーラーなどの違いにより、本説明とは異なる画面などが表示されることがあります。本節の情報は参考とし、詳 しくは PostgreSQLインストーラーの提供元などにお問い合わせください。

※本手順でPostgreSQLのデータベースファイルは削除されません。データベースファイルの完全な削除の方法 は、PostgreSQLの提供元などにお問い合わせください。 なお、データベースファイルの削除操作はWindowsのシステムフォルダへアクセスする必要があるため、最悪 Windowsを破損する恐れがあります。

1. スタートメニュー左クリックして開きます。更に、右 側のコントロールパネルをクリックして開きます。

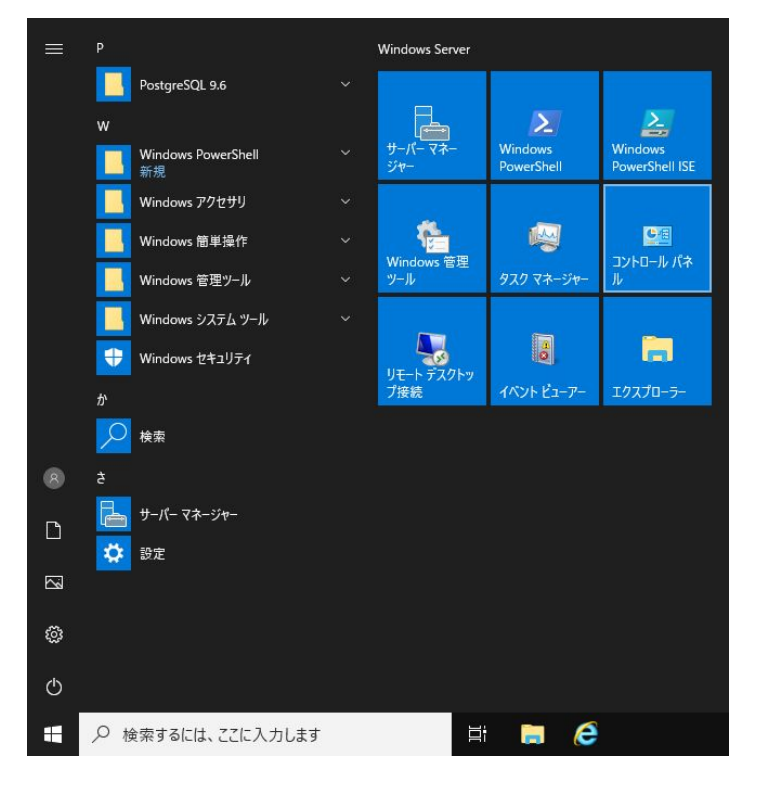

2. 左下の「プログラムのアンインストール」 をクリックします。

※コントロールパネルの表示方法をアイコンに 変更してある場合は「プログラムと機能」を クリックします。

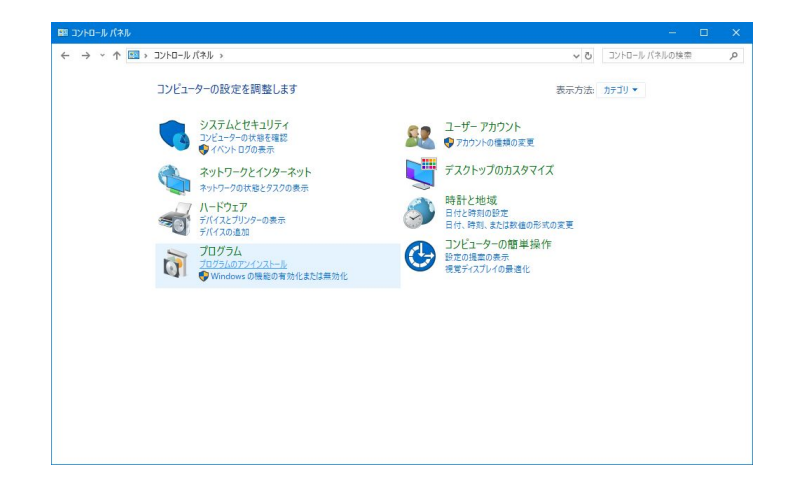

3. 一覧から「PostgreSQL x.x」をクリックして選択した 後、「アンインストールと変更」をクリックします。 その後、ユーザーアカウント制御のウィンドウが表示 されるので「はい」をクリックします。

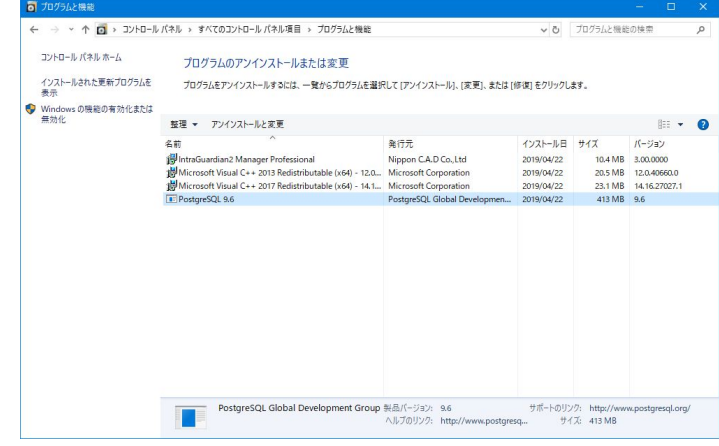

4. Questionウィンドウが表示されるので、 アンインストールしてもよろしければ「Yes」 をクリックします。

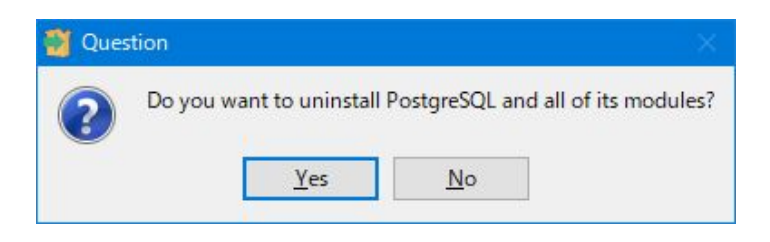

5. Uninstalling PostgreSQLのウィンドウが 表示されます。お客様の環境によっては削除 に時間がかかることがありますが、しばらく 待機します。

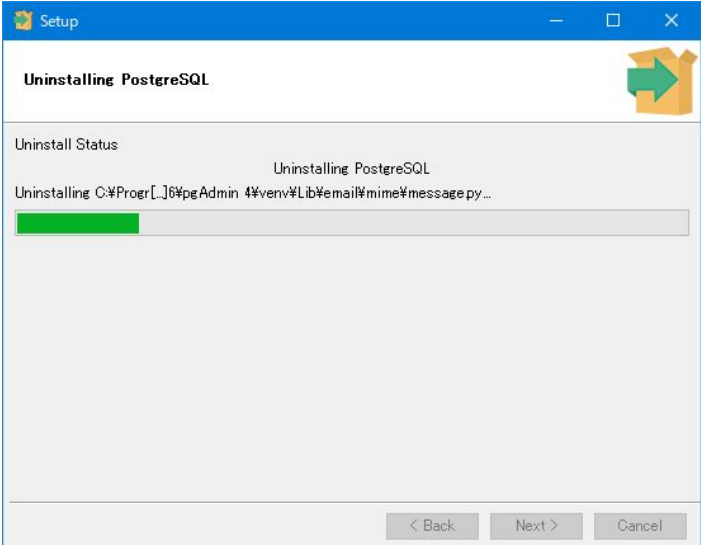

6. Warningのウィンドウが表示されますが、 「OK」をクリックします。

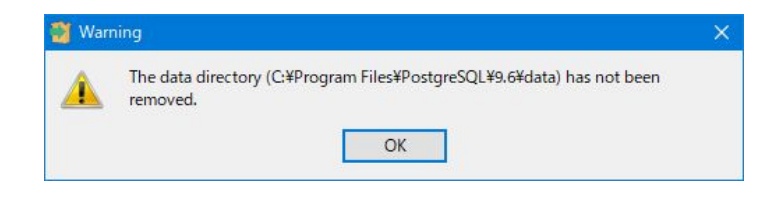

7. Infoのウィンドウが表示されると、PostgreSQLのアンインストール完了とな ります。 「OK」をクリックして、ウィンドウを閉じます。

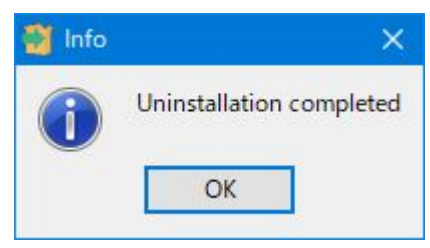

<span id="page-25-0"></span>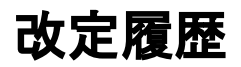

第1版:本書の発行

第2版:「1-5.ファイアウォールの注意事項」の文脈を修正。

第3版:「ライセンス登録」の章を追加。「本ソフトウェアのバージョンアップ」の内容を大幅修正。他、誤字などの修正。

第4版: Windows Server 2019、IntraGuardian2\* Manager Professional 3.5.3、及びPostgreSQL 3.6.12に対応。

第5版:IntraGuardian2 <sup>+</sup> Manager Professional 3.6.2、PostgreSQL 12.x、及びPGtuneに対応

IntraGuardian2 <sup>+</sup> Manager Professional Version 3.6.2

> インストールガイド 第5版

初版 2016年8月16日発行 第5版 2021年2月1日発行

日本シー・エー・ディー株式会社 〒161-0033 東京都新宿区下落合2-14-1 CADビル <http://www.ncad.co.jp/>